# **TYPO3-Erste Schritte im TV**

- [Layout anlegen](#page-0-0) <sup>o</sup> [Berechtigung \(WICHTIG\)](#page-1-0) <sup>o</sup> [Der Anfang](#page-1-1) [Seite erstellen](#page-1-2) [Möglichkeit 1](#page-1-3) [Möglichkeit 2](#page-1-4) [Anlegen eines Elements auf einer Seite](#page-1-5) [Anlegen eines gesetzlich verpflichtenden Impressums](#page-2-0) • [Menü](#page-2-1) [Rückgängig machen](#page-2-2)
	-
	- [Verschieben](#page-2-3)

# <span id="page-0-0"></span>Layout anlegen

Hierfür geht man im ISC in die Homepage-App. Dort unter dem Punkt TYPO3 findet man den Unterpunkt Layout. [Homepage/Layout](https://dlrg.net/index.php?doc=apps/homepage&page=t3layout)

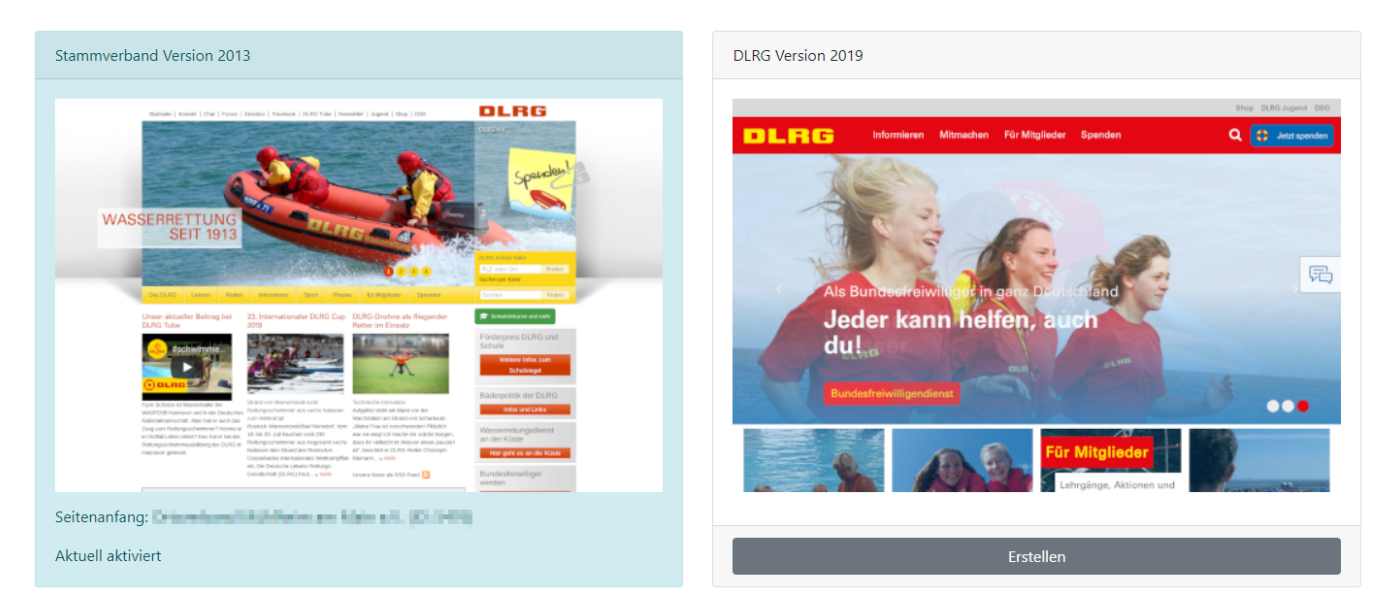

Hier wird dann über den "Erstellen-Button" unterhalb des Layout 2019 das neue Layout erstellt. **Dieses wird parallel zu den bisher bestehenden Seiten erstellt.** Man kann also in aller Ruhe die neue Homepage erstellen und diese erst Live schalten, wenn sie fertig ist. Es ist auch möglich zwischen beiden Layouts hin und her zu schalten. Ein reines testweises anschauen der Homepage kann für den Admin auch über die Vorschau-Funktion von TYPO3 geschehen.

Im nächsten Fenster kann ausgewählt werden, welche Unterseiten automatisch als Vorlage für die neue Webseite angelegt werden sollen. Alle Seiten können dann immer noch abgeändert und auch gelöscht werden.

#### **TYPO3 Layout**

Erstellung einer Seite im Layout 2019

- Im nächsten Schritt wird eine neue Seite im neuen Layout mit Unt<br>Unterseiten möglichst passend für die Gilederung vorzubereiten. **if** Schwimmausbildung iii Rettungsschwimmausbildung **if** Wassenettungsdienst (WRD) R Katastrophenschutz (Kat-S) iil Sankiksdienste
- **R. Festa J-Elfa und Ardar Sanitärsamshildung**
- **E** Tauchen
- **W** Bootcawayn
- **if** Strömungsrettung
- *Rettungsmot*
- P Integrierte Jugend (Teilseite im Webauftritt)
- <sup>IR</sup> Eigenständige Jugend (Eigene Webseite) iii Ausflüge
- **E** Spenden
- 

Hier sollten die Seiten, die man nicht braucht, abgewählt werden.

- · News
- Terminkalender
- Seminarverwaltung ٠
- Impressum ٠
- Datenschutzerkärung  $\bullet$
- Einsatztagebuch

Zusätzliche Elemente werden zum Teil abhängig von den Auswahlen erstellt. Werden diese nicht gebraucht, können diese wieder entfernt werden.

Das Einsatztagebuch wird nur erstellt, wenn man KatS oder Wasserrettungsdienst ausgewählt hat.

# <span id="page-1-0"></span>Berechtigung (WICHTIG)

Dieses muss vor dem Bearbeiten geschehen, da man sonst die neuen Seiten nicht sehen kann. [DLRG-Account](https://atlas.dlrg.de/confluence/display/AN/DLRG-Account)s werden [TYPO3-Benutzer](https://atlas.dlrg.de/confluence/display/AN/TYPO3-Benutzer) zugewiesen und die notwendigen Rechte erteilt. Genauere Details finden sich unter [TYPO3-Benutzer](https://atlas.dlrg.de/confluence/display/AN/TYPO3-Benutzer).

# <span id="page-1-1"></span>Der Anfang

Nach der Anmeldung im Typo3 TV BackEnd ( <http://tv.dlrg.de/typo3>) existiert bereits eine voll funktionsfähige Homepage mit den üblichen Plugins, die eine Gliederung in der Regel nutzt. Die Struktur ist dabei von der Auswahl bei der Generierung abhängig.

Zu Beginn werden die [TYPO3-Basiseinstellungen](https://atlas.dlrg.de/confluence/display/AN/TYPO3-Basiseinstellungen) kontrolliert und ggf. ergänzt.

Danach beginnt die eigentliche Arbeit, in der man die Gliederungsseite seinen persönlichen Wünschen anpassen kann.

### <span id="page-1-2"></span>Seite erstellen

Als erstes wollen wir eine neue Seite erstellen.

#### <span id="page-1-3"></span>**Möglichkeit 1**

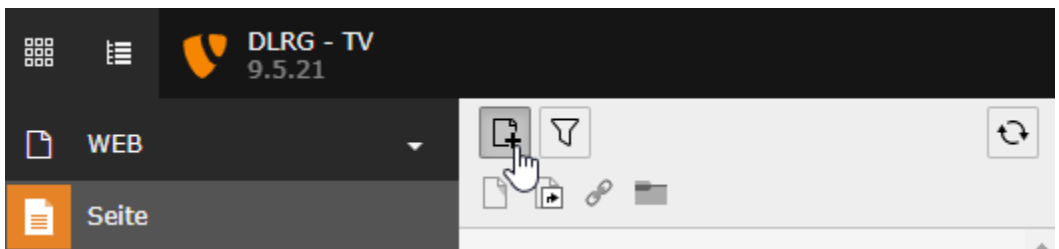

Über die angezeigte Schaltfläche müssen die Symbole unterhalb sichtbar sein. Dann geht man auf das gewünschte Element (Standard, Verweis, ext. Link, Ordner), klickt dieses mit der linken Maustaste an, hält die Maustaste und zieht das Element an die gewünschte Stelle im Baum. Dann gibt man den Namen ein.

#### <span id="page-1-4"></span>**Möglichkeit 2**

Man klickt mit der rechten Maustaste auf den Baum und klickt dann auf "Neu". Wichtig ist, dass man vorher eine Seite angeklickt hat, zu der man die neue Seite auf der Gleichen Ebene anlegen möchte.

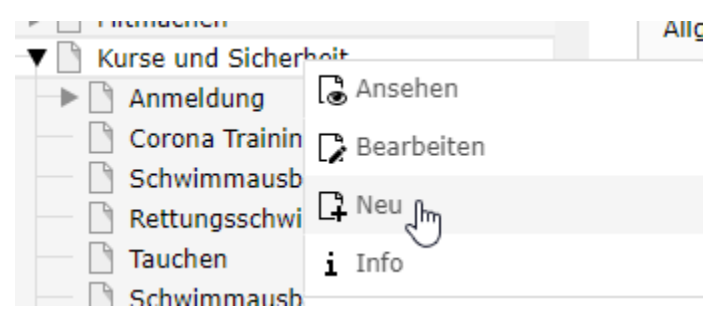

#### Neue Seite anlegen

Möchte ich hier parallel zu Tauchen die Seite anlegen, so muss ich vorher Tauchen anklicken und dort dann die rechte Maustaste anklicken.

Daraufhin wird rechts im Fenster der Dialog "Seite neu erstellen angezeigt. Hier geben wir nun die Daten ein. Welche genau das sind, kann man unter [TYP](https://atlas.dlrg.de/confluence/display/AN/TYPO3-Seiteneigenschaften) [O3-Seiteneigenschaften](https://atlas.dlrg.de/confluence/display/AN/TYPO3-Seiteneigenschaften) nachlesen.

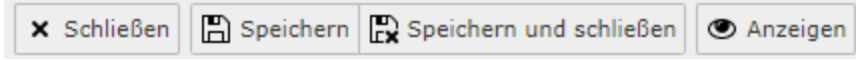

Wichtig ist, dass man danach die Änderung Speichert und danach erst die Seite schließt.

### <span id="page-1-5"></span>Anlegen eines Elements auf einer Seite

Als nächstes wollen wir Informationen auf die Seiten bringen. Der einfachste Weg dafür ist eindeutig ein Text. Dies schaffen Sie, indem Sie auf die Seite klicken, auf der Sie den Text anzeigen wollen. Jetzt müssen Sie einen neues Element anlegen.

**Inhaltsbereich** 

 $+$  Inhalt

Ein Klick auf das Inhalt Symbol öffnet den Dialog für ein neues Inhaltselement. Im Tab "Typischer Seiteninhalt" befindet

sich das Element "Text".

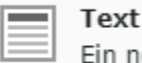

Ein normales Textelement mit Überschrift und Fließtext.

Dieses klicken wir an.

Auf der nächsten Seite kommen dann Überschrift und Text in die entsprechenden Felder. Der Textbereich ist hier aufgebaut, wie ein Textverarbeitungsprogramm, mit der Möglichkeit, Formatierungen und spezielle Elemente wie Links einzufügen.

#### <span id="page-2-0"></span>Anlegen eines gesetzlich verpflichtenden Impressums

Das Impressum wird bei der Erstellung des Layouts automatisch mit erstellt. Ebenso die Datenschutzerklärung. Hier ist wichtig, dass die [ISC-](https://atlas.dlrg.de/confluence/display/AN/ISC-Gliederungsdaten)[Gliederungsdaten](https://atlas.dlrg.de/confluence/display/AN/ISC-Gliederungsdaten) korrekt gepflegt wurden, da diese Daten hier angezeigt werden.

# <span id="page-2-1"></span>Menü

Auf jeder Seite gibt es ein Kontextmenü, was einem die Möglichkeit bietet, Aktionen direkt auf der Seite zu machen

# <span id="page-2-2"></span>Rückgängig machen

Hier im Menü gibt es die Möglichkeit, durchgeführte Änderungen Rückgängig zu machen. Die angezeigten Änderungen beziehen sich dabei immer auf den aktuellen Knoten.

### <span id="page-2-3"></span>Verschieben

Möchte man die Seitenstruktur ändern, kann man die Seite einfach mit Links anklicken, die Maustaste halten und die Seite an die gewünschte Zielposition schieben.

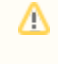

Die URL ändert sich NICHT automatisch durch das Verschieben. Hier muss man anschließend in den [TYPO3-Seiteneigenschaften](https://atlas.dlrg.de/confluence/display/AN/TYPO3-Seiteneigenschaften) den Link ggf. korrigieren. So kann man Seiten problemlos an eine andere Position verschieben und evtl. existierende externe Links auf diese Seite, z.B. aus einer Jugendseite heraus, behalten ihre Gültigkeit.